## **Expert Power Control 1102/1103**

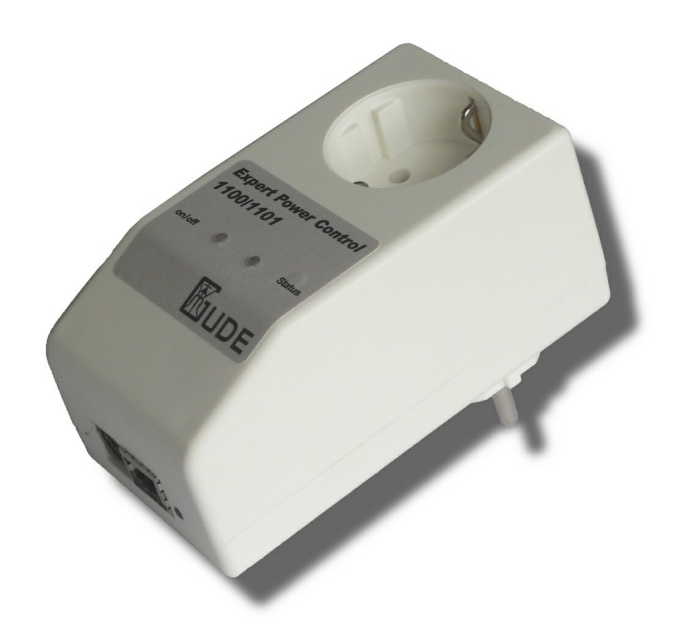

Expert Power Control 1102/1103 © 2012 Gude Analog- und Digitalsysteme GmbH 20.07.2012

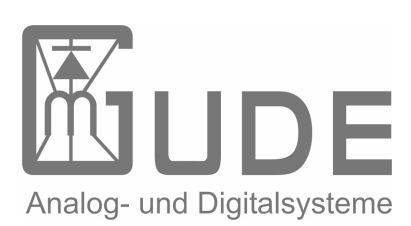

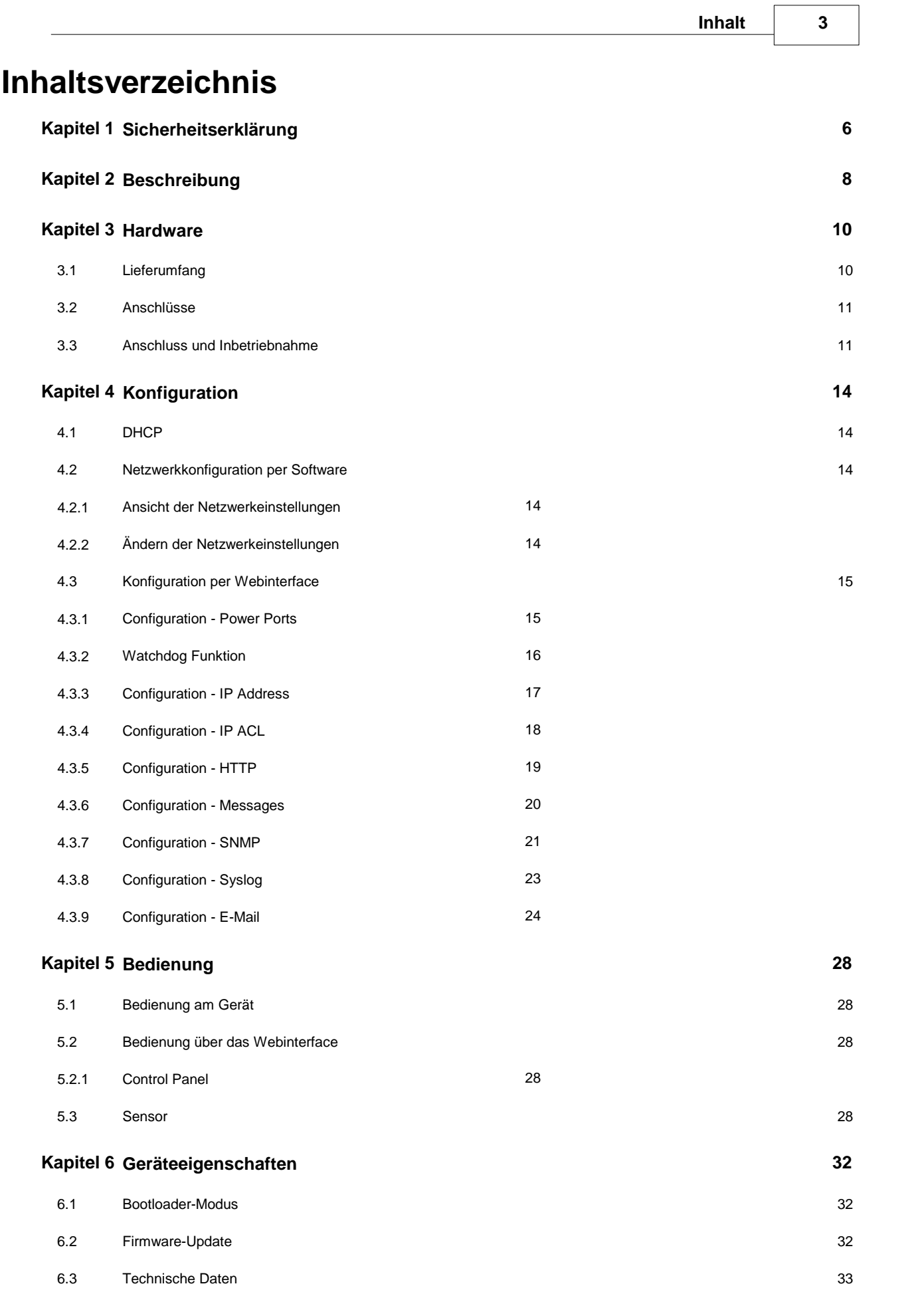

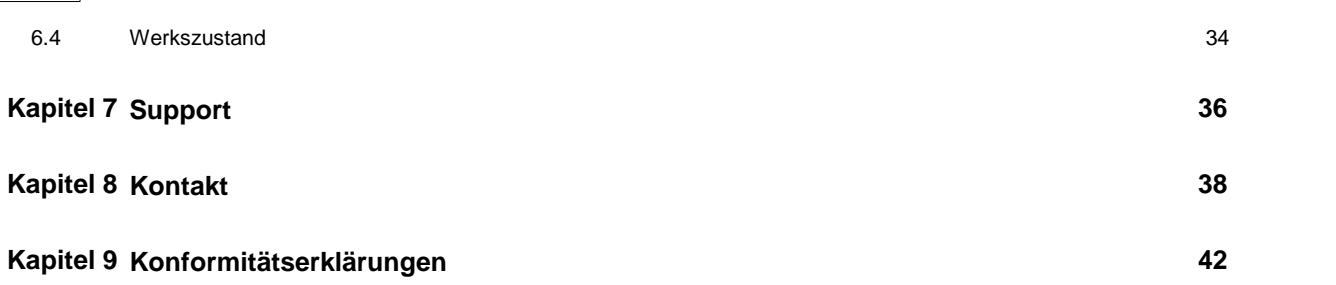

# **Kapitel 1 Sicherheitserklärung**

## <span id="page-5-0"></span>**1 Sicherheitserklärung**

Das Gerät darf nur von qualifiziertem Personal installiert und verwendet werden. Der Hersteller übernimmt keine Haftung für durch die unsachgemäße Verwendung des Geräts entstandene Schäden oder Verletzungen.

Eine Reparatur des Geräts durch den Kunden ist nicht möglich. Reparaturen dürfen nur durch den Hersteller durchgeführt werden.

Dieses Betriebsmittel enthält stromführende Teile mit gefährlichen Spannungen und darfnicht geöffnet oder zerlegt werden.

Die verwendeten Stromkabel, Stecker und Steckdosen müssen sich in einwandfreiem Zustand befinden. Für den Anschluss des Geräts an das Stromnetz darf nur eine Steckdose mit ordnungsgemäßer Erdung des Schutzkontaktes eingesetzt werden.

Das Gerät darf nur an ein 230 Volt Wechselstromnetz (50 oder 60 Hz) angeschlossen werden.

Dieses Betriebsmittel ist nur für den Innenraumgebrauch konstruiert. Es darf nicht in feuchten oder übermäßig heißen Umgebungen eingesetzt werden.

Beachten Sie auch die Sicherheitshinweise in der Anleitung.

Bitte beachten Sie ebenso die Sicherheitshinweise und Bedienungsanleitungen der übrigen Geräte, die an das Gerät angeschlossen werden.

Das Gerät ist kein Spielzeug. Es darf nicht im Zugriffsbereich von Kindern aufbewahrt oder betrieben werden.

Verpackungsmaterial nicht achtlos liegen lassen. Plastikfolien/-tüten, Styroporteile etc. könnten für Kinder zu einem gefährlichen Spielzeug werden. Bitte recyclen Sie das Verpackungsmaterial.

Sollten Sie sich über den korrekten Anschluss nicht im Klaren sein oder sollten sich Fragen ergeben, die nicht durch die Bedienungsanleitung abgeklärt werden, so setzen Sie sich bitte mit unserem Support in Verbindung.

# **Kapitel 2 Beschreibung**

## <span id="page-7-0"></span>**2 Beschreibung**

Der **Expert Power Control 1102/1103** ermöglicht das Schalten elektrischer Verbraucher über ein Netzwerk. Die Bedienung und Konfiguration erfolgt dabei bequem per Webinterface. Weiterhin kann das Schalten direkt am Gerät, per SNMP oder integriert in eigene Anwendungen durchgeführt werden.

Über den Sensoreingang kann ein Temperatur oder Hybridsensor (Temperatur und Luftfeuchte) angeschlossen werden. Natürlich stehen auch diese Informationen im Webinterface und per SNMP zur Verfügung.

Das angeschlossene Gerät kann über eine Watchdog-Funktion überwacht und gegebenenfalls resettet werden.

Leuchtstarke LED Anzeigen auf dem Gerät und das hochwertige Kunststoffgehäuse erlauben den Einsatz im Büro und eine schnelle Auswertung des Schaltzustands und derNetzwerkverbindung ohne auf das Gerät eingeloggt sein zu müssen.

# **Kapitel 3 Hardware**

## <span id="page-9-0"></span>**3 Hardware**

## <span id="page-9-1"></span>**3.1 Lieferumfang**

Im Lieferumfang enthalten sind:

- $\bullet$ **Expert Power Control 1102/1103**
- $\bullet$ Stromanschlusskabel, bei **Expert Power Control 1103**
- $\bullet$ Kurzanleitung

## <span id="page-10-0"></span>**3.2 Anschlüsse**

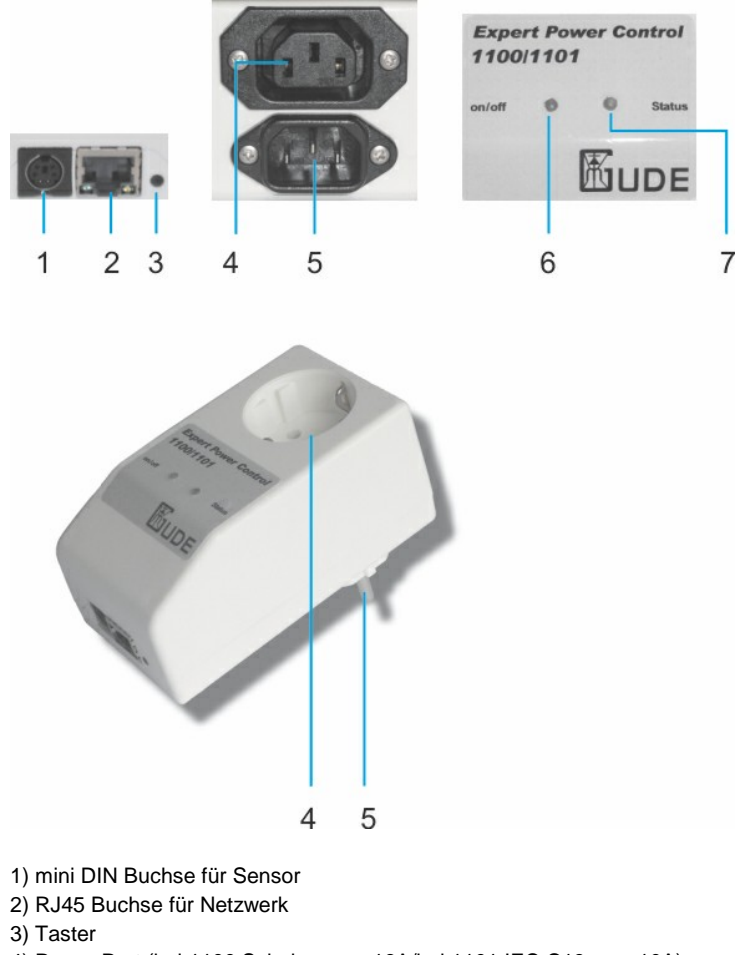

- 4) Power Port (bei 1100 Schuko, max 16A/bei 1101 IEC C19 max.10A)
- 5) Stromanschluss (bei1100 Schuko, max.16A/bei 1101 IEC C20 max.10A)
- 6) Power Port LED
- 7) Status LED

## <span id="page-10-1"></span>**3.3 Anschluss und Inbetriebnahme**

1.) Verbinden Sie den Netzstromanschluss auf der Rückseite des **Expert Power Control 1102/1103** mit einer Steckdose, bzw. stecken Sie das Gerät in eine Steckdose. Das Gerät startet nun und ist kurz darauf betriebsbereit. Die LEDs sollten leuchten.

2.) Stecken Sie das Netzwerkkabel in den Netzwerkanschluss auf der Vorderseite des Geräts und verbinden Sie es mit Ihrem Netzwerk.

3.) Schließen Sie den Verbraucher an den Power Port an.

# **Kapitel 4 Konfiguration**

## <span id="page-13-0"></span>**4 Konfiguration**

## <span id="page-13-1"></span>**4.1 DHCP**

Nach dem Einschalten sucht der Expert Power Control 1102/1103 im Ethernet einen DHCP-Server und fordert bei diesem eine freie IP-Adresse an.

Prüfen Sie in den Einstellungen des DHCP-Servers, welche IP-Adresse dem **Expert Power Control 1102/1103** zugewiesen wurde und stellen Sie gegebenenfalls ein, daß dieselbe IP-Adresse bei jedem Neustart verwendet wird. Zum Abschalten von DHCP verwenden Sie die Software GBL\_Conf.exe oder nutzen Sie die Konfiguration über das Webinterface.

## <span id="page-13-2"></span>**4.2 Netzwerkkonfiguration per Software**

Zur Ansicht und Veränderung der Netzwerkeinstellungen können Sie das Programm GBL\_Conf.exe nutzen. Das Programm ist kostenlos auf unserer Webseite **www.gude.info** erhältlich und befindet sich auch auf der beiliegenden CD-ROM. Sie können mit dem Programm GBL\_Conf.exe auch Firmware-Updates einspielen und **Expert Power Control 1102/1103** auf die Werkseinstellungen zurücksetzen.

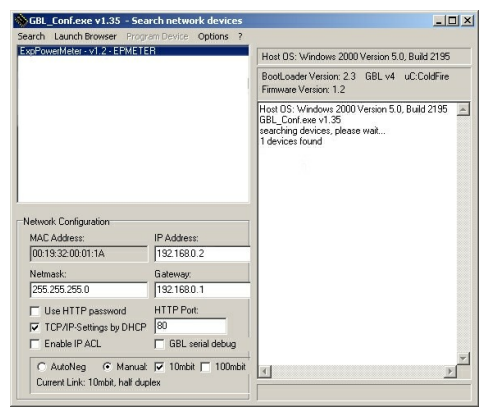

**Interface GBL\_Conf**

#### <span id="page-13-3"></span>**4.2.1 Ansicht der Netzwerkeinstellungen**

Starten Sie das Programm und gehen Sie nun im Programm auf Search -> All Devices. Aus der angezeigten Liste können Sie das entsprechende Gerät auswählen. Im unteren Teil der linken Hälfte des Programmfensters werden nun die aktuellen Netzwerkeinstellungen des Geräts angezeigt.

Handelt es sich bei der angezeigten IP-Adresse um die Werkseinstellung (192.168.0.2), ist entweder kein DHCP-Server im Netzwerk vorhanden oder es konnte keine freie IP-Adresse vergeben werden.

#### <span id="page-13-4"></span>**4.2.2 Ändern der Netzwerkeinstellungen**

Aktivieren Sie den Bootloader-Modus des **Expert Power Control 1102/1103** (Kapitel [Bootloader-Modus\)](#page-31-1) 32<sup>5</sup> und wählen Sie:

Search -> BootLoader-Mode Devices only

Geben Sie im Eingabefenster die gewünschten Einstellungen ein ein und speichern Sie die Änderungen: ProgramDevice->SaveConfig

Deaktivieren Sie den Bootloader-Modus des **Expert Power Control 1102/1103**, damit die Änderungen wirksam werden. Gehen Sie nun im Programm auf:

Search -> All Devices

Die neue Netzwerkkonfiguration wird jetzt angezeigt.

## <span id="page-14-0"></span>**4.3 Konfiguration per Webinterface**

Rufen Sie das Webinterface des **Expert Power Control 1102/1103** wie folgt auf: http://"IP-Adresse des **Expert Power Control 1102/1103**"/ und loggen Sie sich ein.

**In der linken oberen Bildschirmecke haben Sie nach dem Einloggen die Möglichkeit in das Konfigurationsmenü zu gelangen.**

### <span id="page-14-1"></span>**4.3.1 Configuration - Power Ports**

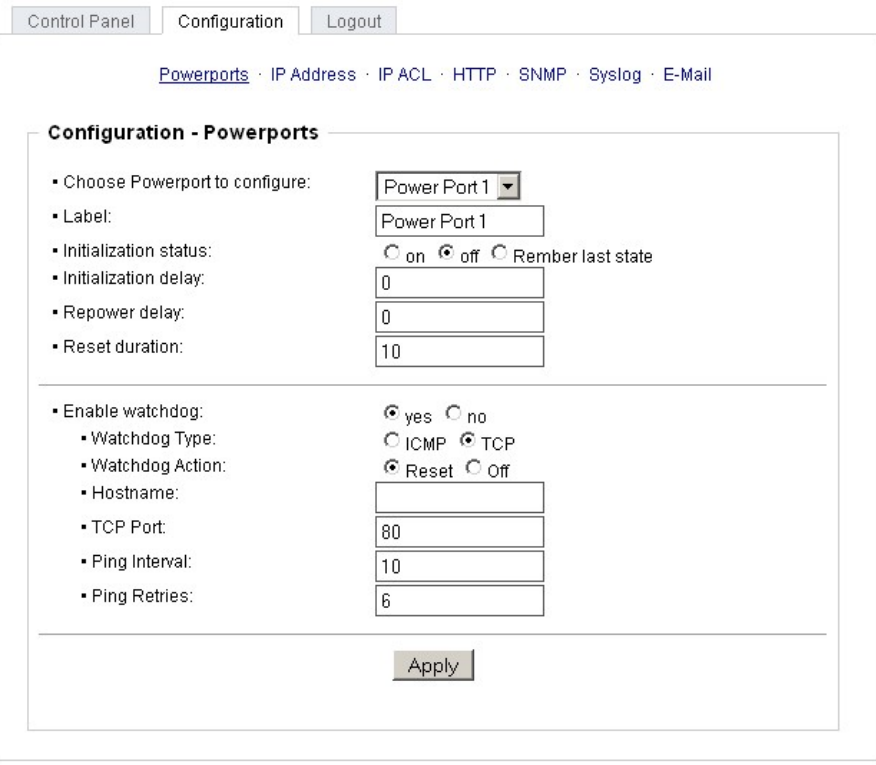

Expert Power Control 1100 - v2.0.0

#### **4.3.1.1 Label**

Hier kann ein Name mit maximal 15 Zeichen für jeden der Power Ports vergeben werden.

### **4.3.1.2 Initialization Status**

Hier kann der Schaltzustand festgelegt werden, den der Power Port beim Einschalten des **Expert Power Control 1102/1103** annehmen soll (on, off, remember last state).

#### **4.3.1.3 Initialization Delay**

Hier kann eine Verzögerung des Power Ports festgelegt werden, wenn der Power Port durch Einschalten des **Expert Power Control 1102/1103** geschaltet werden soll. Die Verzögerung kann bis zu 8191 Sekunden dauern. Das entspricht ungefähr zwei Stunden und 20 Minuten.

#### **4.3.1.4 Repower Delay**

Wenn diese Funktion aktiviert ist (Wert größer als 0), schaltet sich der Power Port nach einer vorgegebenen Zeit automatisch ein, nachdem er deaktiviert wurde.

#### **4.3.1.5 Reset Duration**

Wenn der Reset im Switching Menü ausgelöst wird, wartet das Gerät die hier eingegebene Zeit (in Sekunden) zwischen ausund wiedereinschalten des Power Ports.

#### <span id="page-15-0"></span>**4.3.2 Watchdog Funktion**

Mit der Watchdog Funktion können verschiedene Endgeräte überwacht werden. Dafür werden entweder ICMP-Pings oder TCP Pings an das zu überwachende Gerät geschickt. Werden diese Pings innheralb einer bestimmten Zeit(sowohl die Zeit, als auch die Anzahl der Versuche sind einstellbar) nicht beantwortet, wird der Power Port zurückgesetzt. Dadurch können z. B. abgestürzte Server oder NAS Systeme automatisiert neu gestartet werden.

Im Switching-Fenster geben die Watchdogs, wenn aktiviert verschiedene Informationen aus. Die Informationen werden farblich gekennzeichnet.

Grüner Text: Der Watchdog ist aktiv und empfängt regelmäßig Ping-Antworten. Oranger Text: Der Watchdog wird gerade aktiviert, und wartet auf die 1. Ping-Antwort. Roter Text: Der Watchdog ist aktiv und empfängt keine Ping-Antworten mehr von der eingetragenen IP Adresse.

Bei der Aktivierung des Watchdogs bleibt die Anzeige solange orange bis der Watchdog das 1. Mal eine Ping-Antwort empfängt. Erst danach schaltet der Watchdog auf aktiv um. Auch nach einer Watchdog Auslösung und einem anschliessenden einem Power Port Reset bleibt die Anzeige orange, bis das neugestartete Gerät wieder auf Pings antwortet.

Sie können sowohl Geräte in Ihrem eigenen Netzwerk überwachen, als auch Geräte in einem externen Netzwerk um beispielsweise die Betriebsbreitschaft Ihres Router zu prüfen.

#### **4.3.2.1 Enable Watchdog**

Hier können Sie die Watchdog Funktion für diesen Power Port aktivieren.

#### **4.3.2.2 Watchdog type**

Hier können Sie zwischen der Überwachung per ICMP Pings oder TCP Pings auswählen.

#### **ICMP Pings**

Die klassischen Pings (ICMP echo request). Sie können genutzt werden um die Erreichbarkeit von Netzwerkgeräten (zum Beispiel einem Server) zu prüfen.

#### **TCP Pings**

Mit TCP Pings können Sie einen speziellen Dienst auf dem zu überwachenden Netzwerkgerät auf Funktion überprüfen. Währen ein ICMP Ping lediglich Aufschluss darüber geben kann ob ein Gerät eingeschaltet ist und grundsätzlich über eine aktive Netzwerkverbindung verfügt, gewährt ein TCP Ping Aufschluss darüber ob ein spezieller Dienst auf diesem Gerät Einsatzbereit ist und neue Verbindungen annimmt. So können Sie z.B. mit TCP Port 25 einen Standard-SMTP-Server überwachen, mit TCP Port 80 einen Standard-HTTP-Server, etc.

#### **4.3.2.3 Host name**

Tragen Sie hier das zu überwachende Netzwerkgerät ein.

#### **4.3.2.4 TCP Port**

Hier können Sie für die Überwachung mit TCP Pings, den entsprechenden TCP Port eingeben. Bei ICMP-Pings muss kein TCP Port eingegeben werden.

#### **4.3.2.5 Ping interval**

Bestimmen Sie die Häufigkeit (in Sekunden) mit der das Ping Signal zum jeweiligen Netzwerkgeräte geschickt um dessen Einsaztbereitschaft zu prüfen.

#### **4.3.2.6 Ping retry**

Nach dieser Anzahl von aufeinander folgenden, nicht beantworteten Ping Signalen gilt das Gerät als ausgefallen und wird in Folge dessen zurückgesetzt. Dies bedeutet der Powerport wird ausgeschaltet, und nach 15 Sekunden wieder eingeschaltet.

### <span id="page-16-0"></span>**4.3.3 Configuration - IP Address**

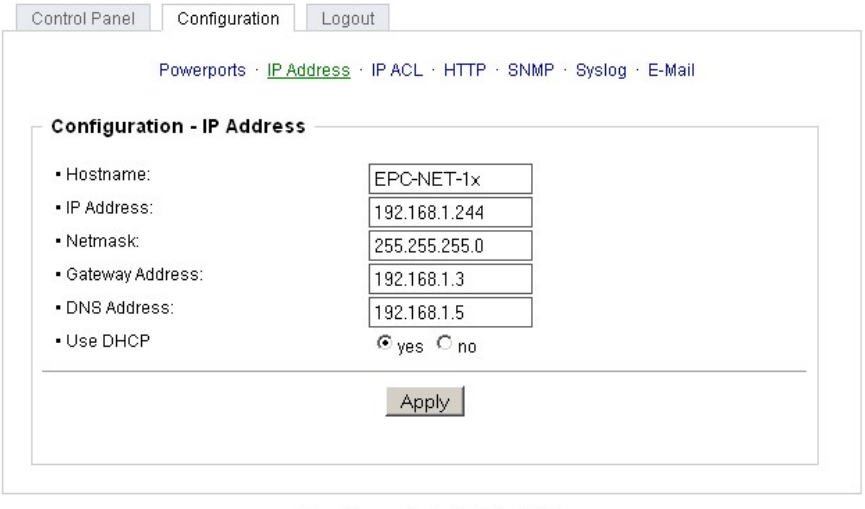

Expert Power Control 1100 - v2.0.0

**Alle Änderungen greifen erstnach einem Neustart der Firmware.**

#### **4.3.3.1 Hostname**

Hier kann ein Name mit maximal 15 Zeichen vergeben werden. Mit diesem Namen meldet sich der **Expert Power Control 1102/1103** beim DHCP-Server an.

**Sonderzeichen und Umlaute können zu Problemen in Ihrem Netzwerk führen.**

#### **4.3.3.2 IP Address**

Hier können Sie die IP-Adresse des **Expert Power Control 1102/1103** ändern.

#### **4.3.3.3 Netmask**

Hier können Sie die Netzmaske einstellen, die der **Expert Power Control 1102/1103** nutzen soll.

#### **4.3.3.4 Gateway**

Hier können Sie eintragen welchen Standard-Gateway der **Expert Power Control 1102/1103** nutzen soll.

#### **4.3.3.5 Use DHCP**

Legen Sie hier fest ob der **Expert Power Control 1102/1103** die TCP/IP-Einstellungen direkt von Ihrem DHCP-Server beziehen soll.

Bei aktivierter Funktion wird nach jedem Einschalten geprüft, ob ein DHCP-Server im Netzvorhanden ist. Anschließend wird bei diesem die TCP/IP-Einstellung angefordert.

**Alle Änderungen werden erst nach Neustart der Firmware wirksam.**

#### <span id="page-17-0"></span>**4.3.4 Configuration - IP ACL**

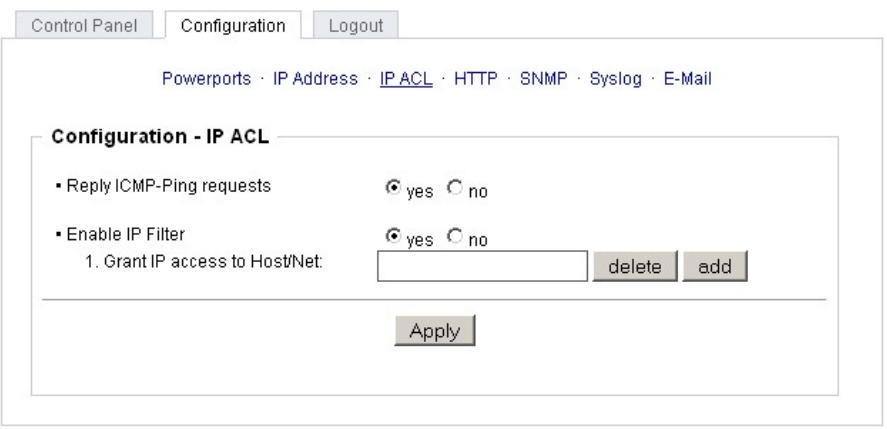

Expert Power Control 1100 - v2.0.0

#### **4.3.4.1 Reply ICMP-Ping requests**

Wenn Sie diese Funktion aktivieren, antwortet **Expert Power Control 1102/1103** auf ICMP Pings aus dem Netzwerk.

#### **4.3.4.2 Enable IP Filter**

Aktivieren oder deaktivieren Sie hier den IP-Filter. Der IP-Filter stellt eine Zugriffskontrolle für **Expert Power Control 1102/1103** dar.

Mehr Informationen zur IP ACL finden Sie im Kapitel IP Access Control List 19<sup>5</sup>.

**Bitte beachten Sie, dass bei aktivierter IP-Zugriffskontrolle DHCP und SNMP nur dann funktionieren, wenn die** entsprechenden Server und Clients in der IP Access Control List $\mid$ 19 $\mid$  eingetragen sind.

#### **4.3.4.3 IP Access Control List**

Die IP Access Control List (IP ACL) stellt einen IP-Filter für den **Expert Power Control 1102/1103** dar.Ist der Filter aktiv, können nur die Hosts und Subnetze, deren IP-Adressen in der Liste eingetragen sind, Kontakt mit dem **ExpertPower Control 1102/1103** aufnehmen, Einstellungen ändern und die Power Ports schalten.

Beispiel:

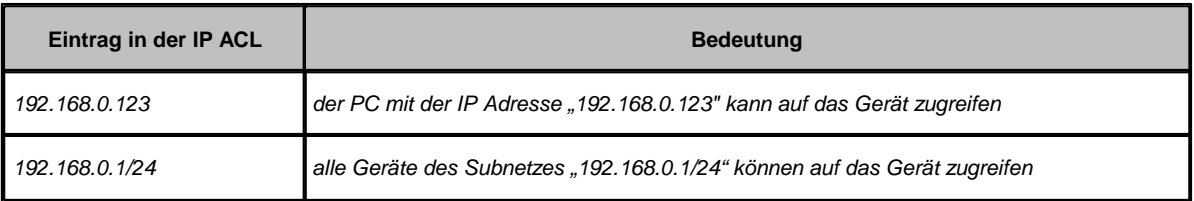

Sollten Sie sich hier aus Versehen "ausgesperrt" haben, aktivieren Sie den Bootloader-Modus des **Expert Power Control 1102/1103** und deaktivieren Sie mit Hilfe der GBL\_Conf.exe die IP ACL. Die Einstellmöglichkeiten der IP ACL finden Sie im Kapitel [Configuration](#page-17-0) [-](#page-17-0) [IP](#page-17-0) [ACL](#page-17-0) 18<sup>4</sup>.

#### <span id="page-18-0"></span>**4.3.5 Configuration - HTTP**

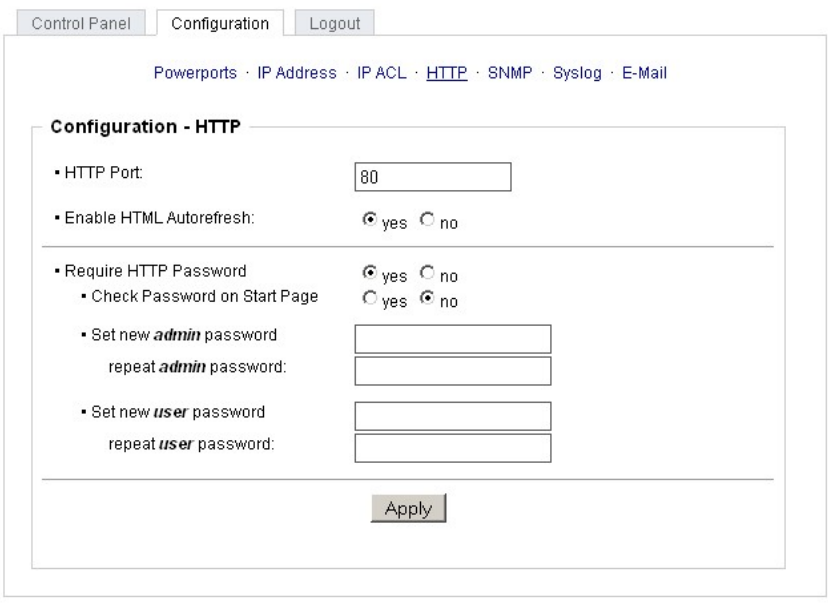

Expert Power Control 1100 - v2.0.0

#### **4.3.5.1 HTTP Port**

Hier kann die Portnummer des internen HTTP-Servers bei Bedarf eingestellt werden. Möglich sind Werte von 1 bis 65534 (Standard: 80). Um auf das Gerät zugreifen können müssen Sie die Portnummer an die Adresse **Expert Power Control 1102/1103** mit einem Doppelpunkt anhängen, wie z.B.:"http://192.168.0.2:800"

### **4.3.5.2 Enable HTML Auto Refresh**

Hier können Sie den Auto-Refresh des Webinterfaces aktivieren.

Ist Auto-Refresh deaktiviert, kann bei einem vergessenen Logout auch ein anderer Nutzer auf das Gerät zurückgreifen.

#### **4.3.5.3 Require HTTP Password**

Auf Wunsch kann der Passwort-Zugangsschutz aktiviert werden. In diesem Fall müssen ein Admin-Passwort und ein User- Passwort vergeben werden. Das Passwort darf maximal 15 Zeichen besitzen. Wenn das Admin-Passwort vergeben ist, können Sie sich nur unter Eingabe dieses Passworts einloggen um Einstellungen zu ändern. User können sich unter Eingabe des User-Passworts einloggen um die Status-Informationen abzufragen und die Power Ports zu schalten.

Sollten Sie das Passwort vergessen haben, aktivieren Sie den Bootloader-Modus **Expert Power Control 1102/1103** und deaktivieren Sie dann die Passwortabfrage mit der Software GBL\_Conf.exe.

**Alle Änderungen werden erst nach Neustart der Firmware wirksam.**

#### **4.3.5.4 Check Password on start page**

Wenn diese Funktion aktivert ist, wird das Passwort vor der Anzeige der Loginseite abgefragt. Dadurch wird verhindert, daß Unbefugte den Schaltstatus und die Labels der Power Ports einsehen können.

#### <span id="page-19-0"></span>**4.3.6 Configuration - Messages**

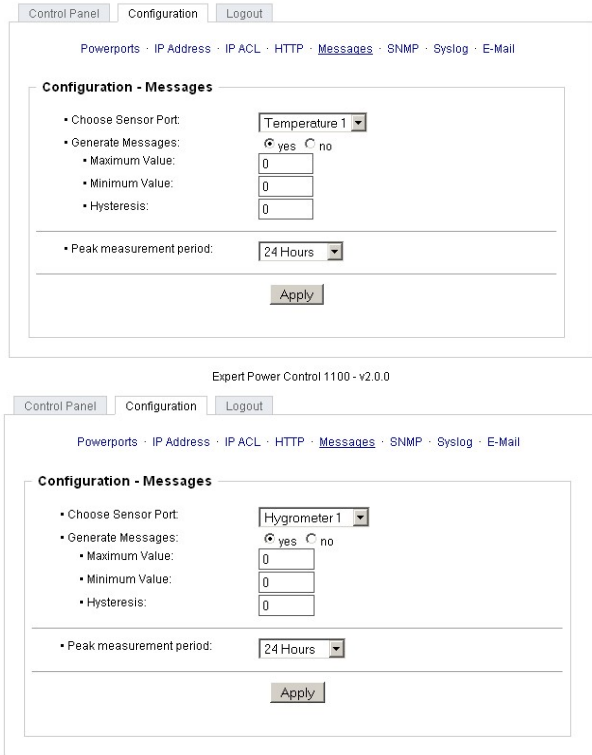

Expert Power Control 1100 - v2.0.0

#### **4.3.6.1 Peak measurement period**

Hier können Sie einstellen über welchen Zeitraum die Peakwerte der Sensoren erfasst werden sollen.

#### **4.3.6.2 Generate Messages**

Hier können Sie einstellen ob, und bei welchen Min-/Max-Werten derTemperaturmessung der **Expert Power Control 1102/1103** Warnmeldungen per SNMP-Traps und Syslog versenden soll.

#### **4.3.6.3 Hysteresis**

Hier können Sie eine Schwelle eingeben, die nach dem Überschreiten eines Grenzwertes erreicht werden muss, um das Unterschreiten des Grenzwertes zu signalisieren.

Beispiel:

Grenzwert 10°C Aktion: Alarm ausgeben Schwelle 1

Wenn der Wert 11°C erreicht wird, wird der Alarm zurückgesetzt. Ohne den Schwellwert würde bei kleinen Schwankungen von 0,1°C jeweils ein neuer Alarm ausgegeben werden, bzw. ein Kommando initiiert.

Grenzwert 10° Aktion: Alarm auslösen Schwelle 0

Temperatur 10°C Alarm wird ausgelöst.

Temperatur 10,1 °C Alarm wird zurück gesetzt

Temperatur 9,9°C Alarm wird ausgelöst

etc.

### <span id="page-20-0"></span>**4.3.7 Configuration - SNMP**

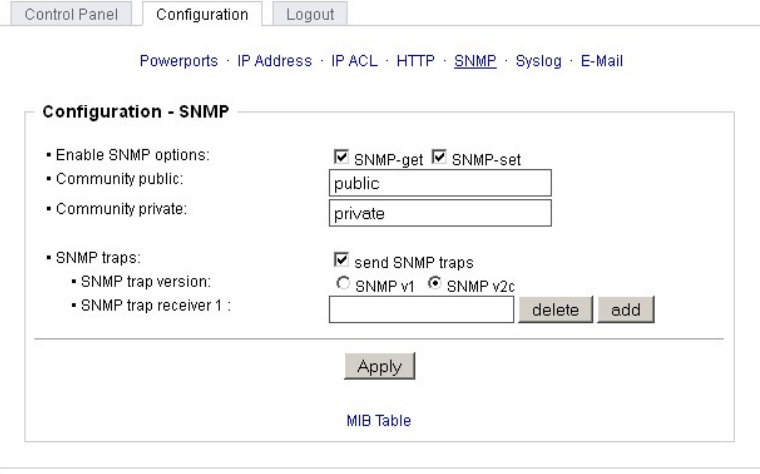

Expert Power Control 1100 - v2.0.0

#### **4.3.7.1 Enable SNMP-get**

Hier können Sie einstellen ob der**Expert Power Control 1102/1103** über das SNMP-get Protokoll ansprechbar sein soll.

#### **4.3.7.2 Community public**

Hier können Sie die SNMP Arbeitsgruppe für SNMP-get eintragen.

#### **4.3.7.3 Enable SNMP-set**

Hier können Sie einstellen ob der**Expert Power Control 1102/1103** über das SNMP-set Protokoll ansprechbar sein soll.

#### **4.3.7.4 Community private**

Hier können Sie die SNMP Arbeitsgruppe für SNMP-set eintragen.

#### **4.3.7.5 Download SNMP MIB**

Hier können Sie die MIB zur Abfrage und Steuerung des **Expert Power Control 1102/1103** mit SNMP herunterladen.

#### **4.3.7.6 SNMP**

SNMP kann dazu verwendet werden, Statusinformationen des **Expert Power Control 1102/1103** per UDP (Port 161) zu erhalten bzw. Power Ports zu schalten

Unterstützte SNMP Befehle

- SNMPGET : Statusinformation erfragen

- SNMPGETNEXT : nächste Statusinformation erfragen
- SNMPSET : **Expert Power Control 1102/1103** Zustandsänderung anfordern

Um den**Expert Power Control 1102/1103** per SNMP abzufragen benötigen Sie ein Network Managment System, wie z.B.HP-OpenView, OpenNMS, Nagios, etc., oder die einfachen Kommandozeilen-Tools der NET-SNMP Software.

#### **4.3.7.6.1 SNMP-communities**

SNMP authentifiziert die Netzwerkanfragen anhand sogenannter communities. Der SNMP-Request muss bei Abfragen (Lesezugriff) die sogenannte community public mitsenden und bei Zustandsänderungen (Schreibzugriff) die community private mitsenden. Die SNMP-communities sind Lese- bzw. Schreibpasswörter. Bei den SNMP Versionen v1 und v2c werden die communities unverschlüsselt im Netzwerk übertragen, können innerhalb dieser Kollisionsdomäne also leicht mit IP- Sniffern abgehört werden.

Zur Begrenzung des Zugriffs empfehlen wir den Einsatz von SNMP innerhalb einer DMZ bzw. die Verwendung der IP-ACL!

#### **4.3.7.6.2 MIB**

Die Werte, die vom Gerät ausgelesen bzw. verändert werden können, die so genannten 'Managed Objects', werden in Management Information Bases (kurz MIBs) beschrieben. Es lassen sich drei verschiedene MIBs vom Gerät abfragen: "system", "interface" und "powerports"

"system" und "interface" sind standardisierte MIBs (MIB-II),

"powerports" ist speziell für den **Expert Power Control 1102/1103** entworfen worden

Diesen drei Teilstrukturen sind sogenannte OIDs (Object Identifiers) untergeordnet. Eine OID-Stelle steht für den Ort eines Wertes innerhalb der MIB-Struktur. Jeder OID kann alternativ mitseinem Symbolnamen (subtree name) bezeichnet werden.

#### **4.3.7.6.3 SNMP-traps**

SNMP-Traps sind Systemmeldungen die über das SNMP Protokoll an verschiedene Empfänger gesendet werden. Bei folgenden Ereignissen werden SNMP-Traps ausgelöst:

- Schalten der Power Ports
- Überschreiten von Max/Min Werten der Sensoren

Die Einstellmöglichkeiten für SNMP finden Sie im Kapitel [Configuration](#page-20-0) [-](#page-20-0) [SNMP](#page-20-0) 2<sup>1</sup>.

### <span id="page-22-0"></span>**4.3.8 Configuration - Syslog**

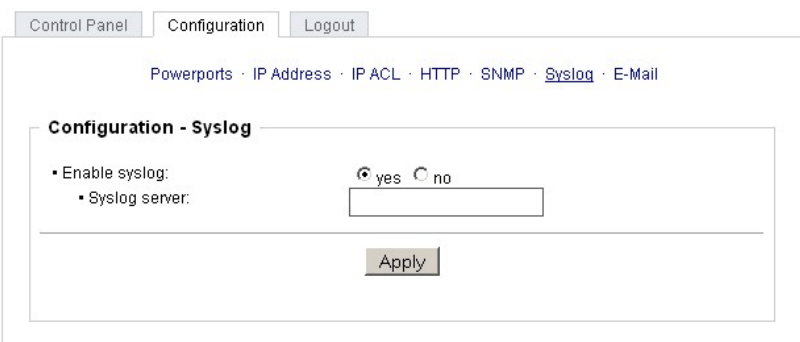

Expert Power Control 1100 - v2.0.0

#### **4.3.8.1 Enable Syslog**

Hier können Sie einstellen, ob die Syslog-Informationen über das Netzwerk weitergegeben werden sollen.

#### **4.3.8.2 Syslog Server IP**

Wenn Sie den Punkt **Enable Syslog** aktiviert haben, tragen Sie hier die IP-Adresse des Servers ein, an den die Syslog-Informationen des **Expert Power Control 1102/1103** übertragen werden sollen.

#### **4.3.8.3 Syslog Port**

Tragen Sie den Port ein, über den der Server die Syslog-Informationen aus dem Netzwerk empfängt.

Mehr Informationen zum Betrieb des **Expert Power Control 1102/1103** mit Syslog finden Sie im Kapitel [Syslog](#page-22-1) .23

### <span id="page-22-1"></span>**4.3.8.4 Syslog**

Syslog-Nachrichten sind einfache Textnachrichten die perUDP an einen Syslog-Server verschickt werden. Unter Linux wird normalerweise ein Syslog-Daemon bereits laufen (z.B. syslog-ng), für Windows-Systeme (z.B. Windows 2000, XP, Vista, etc.) gibt es einige Freeware-Programme auf dem Markt.

Die Syslog-Nachrichten werden bei folgenden Ereignissen gesendet:

- Einschalten des Geräts
- Ein- bzw. Auschalten von Syslog in der Konfiguration
- Schalten Power Ports
- Überschreiten von Max/Min Werten der Sensoren

Die Einstellmöglichkeiten für Syslog finden Sie im Kapitel [Configuration](#page-22-0) Syslog│23 .

### <span id="page-23-0"></span>**4.3.9 Configuration - E-Mail**

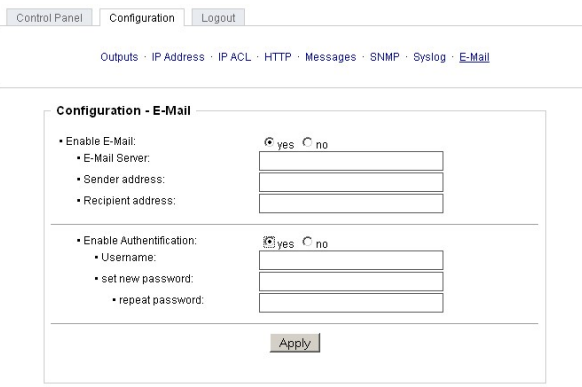

#### **4.3.9.1 Enable E-Mail**

Hier können Sie einstellen ob **Expert Power Control 1102/1103** E-Mails versenden soll.

#### **4.3.9.2 E-Mail server**

Tragen Sie hier den E-Mailserver ein, z.B.: mail@gmx.net

#### **4.3.9.3 Sender address**

Tragen Sie hier ein unter welcher E-Mailadresse **Expert Power Control 1102/1103** die E-mails versenden soll.

#### **4.3.9.4 Recipient address**

Tragen Sie hier die E-Mailadresse des Empfängers ein.

#### **4.3.9.5 Enable Authentifiaction**

Falls der E-Mailserver eine Authentifizierung erfordert wählen Sie diese Funktion aus.

#### **4.3.9.6 Username**

Tragen Sie hier den Benutzernamen ein, mit dem sich**Expert Power Control 1102/1103** beim E-Mailserver anmelden soll.

#### **4.3.9.7 Set new password**

Tragen Sie hier das Passwort ein, mit dem sich**Expert Power Control 1102/1103** beim E-Mailserver anmelden soll.

#### **4.3.9.8 Repeat password**

Tragen Sie das Passwort erneut ein, um es zu bestätigen.

# **Kapitel 5 Bedienung**

## <span id="page-27-0"></span>**5 Bedienung**

## <span id="page-27-1"></span>**5.1 Bedienung am Gerät**

Am Gerät befindet sich ein Taster Halten Sie diesen für zwei Sekunden gedrückt, um denSchaltzustand des Power Ports zu ändern.

Den aktuellen Schaltzustand des Power Ports erkennen Sie an der Farbe mit der die LED leuchtet (rot=ausgeschaltet/ grün=eingeschaltet).

## <span id="page-27-2"></span>**5.2 Bedienung über das Webinterface**

Rufen Sie das Webinterface des **Expert Power Control 1102/1103** auf:http://"IP-Adresse des **Expert Power Control 1102/1103**"/ und loggen Sie sich ein.

#### <span id="page-27-3"></span>**5.2.1 Control Panel**

Im Control Panel können Sie den Power Port direkt schalten. Die genauen Schaltfunktionen werden nachfolgend beschrieben.

Weiterhin sehen Sie die Werte der Energiemessung und falls angeschlossen des Sensors.

Die Min/Max-Werte der Sensoren können Sie ebenfalls über den Button Reset zurücksetzen.

#### **5.2.1.1 Reset**

Durch Betätigen des Reset-Buttons wird der Schaltausgang des **Expert Power Control 1102/1103** ausgeschaltet und nach 10 Sekunden automatisch wieder eingeschaltet.

#### **5.2.1.2 Batchmode**

Der Power Port des **Expert Power Control 1102/1103** kann für eine auswählbare Zeitspanne (1-30 Sek. oder 1-30 Min.) in den Zustand "Switch on" bzw. "Switch off" gesetzt werden. Nach Ablauf der ausgewählten Zeitspanne wird er automatisch in den vorher festgelegten Zustand geschaltet.

### <span id="page-27-4"></span>**5.3 Sensor**

Schliessen Sie den Sensor am entsprechenden Eingang (mini-DIN) des Geräts an. Ist der Sensor korrekt angeschlossen werden im Loginmenü und im Switchingmenü, sowie über SNMP die aktuell gemessenen Werte angezeigt. Per SNMP-traps, Syslog und E-Mail werden Alarme ausgegeben wenn bestimmte Messwerte unter-/überschritten werden.

Die Sensoren () können Sie als Zubehör bei uns erwerben. Nähere Informationen dazu finden Sie unter www.gude.info oder können Sie bei unserem Vertriebsteam unter mail@gude.info erhalten.

Technische Daten der Sensoren:

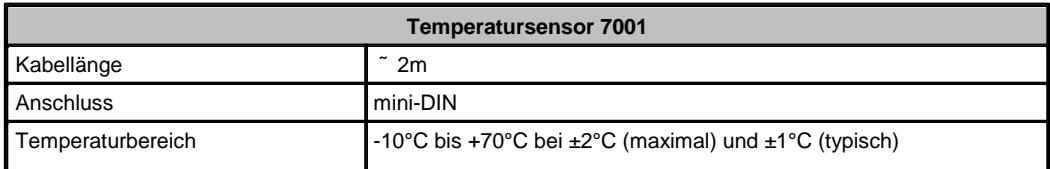

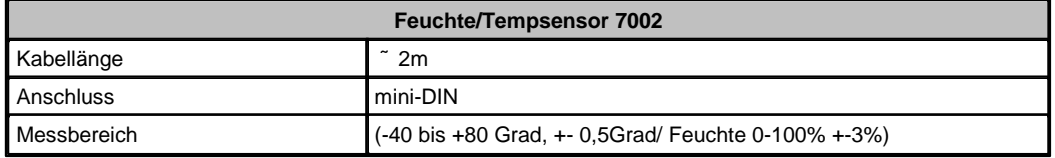

# **Kapitel 6 Geräteeigenschaften**

## <span id="page-31-0"></span>**6 Geräteeigenschaften**

## <span id="page-31-1"></span>**6.1 Bootloader-Modus**

Um den Bootloader-Modus des **Expert Power Control 1102/1103** zu aktivieren halten Sie den Taster gedrückt und verbinden Sie das Gerät mit dem Stromnetz.

Ob sich der **Expert Power Control 1102/1103** im Bootloader-Modus befindet, erkennen Sie im GBL\_Conf.exe- Programmfenster an dem Zusatz "BOOT-LDR" hinter dem Gerätenamen, sowie am Gerät an der langsam blinkenden Status-LED.

Im Bootloader-Modus lassen sich mit Hilfe des Programms GBL\_Conf.exe das Passwort und die IP ACL deaktivieren, ein Firmware-Update durchführen sowie der Werkszustand wieder herstellen. Um den Bootloader-Modus wieder zu verlassen, starten Sie das Gerät neu, ohne den Taster zu betätigen.

Alternativ können Sie den Bootloader-Modus verlassen, indem Sie im GBL\_Conf Menü Device -> Enter Firmware betätigen.

## <span id="page-31-2"></span>**6.2 Firmware-Update**

Um ein Firmware-Update durchzuführen, werden das Programm Gbl Conf.exe sowie die aktuelle Firmware benötigt.

Aktivieren Sie den BootLoader-Modus (siehe Kapitel Bootloader-Modus). Starten Sie Gbl\_Conf.exe. Markieren Sie im linken Feld das Gerät, für das ein Firmware-Update durchgeführt werden soll. Klicken Sie dann auf:

Program Device -> Firmware Update

und geben Sie den Ort der neuen Firmware an.

Nach Abschluss des Update-Vorgangs starten Sie bitte die Firmware des Geräts neu. Dazu verlassen Sie einfach den Bootloader-Modus.

## <span id="page-32-0"></span>**6.3 Technische Daten**

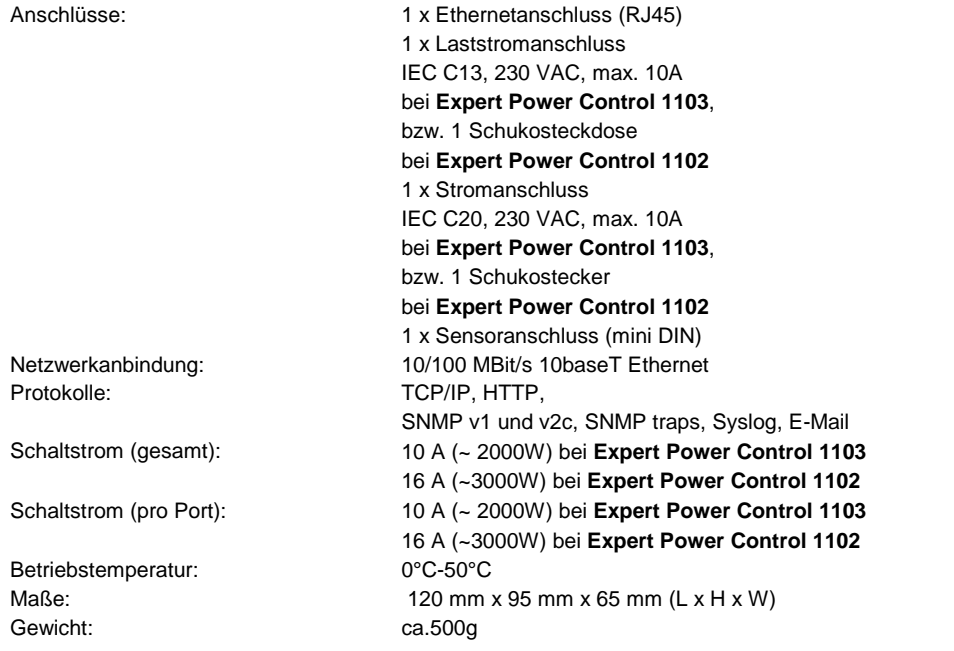

Das Gerät kann bei 10 und 100MBit betrieben werden. Ab Werk sind 10MBit eingestellt.

## <span id="page-33-0"></span>**6.4 Werkszustand**

Sie können das Gerät jederzeit mit Hilfe der Software GBL\_Conf.exe in den Werkszustand zurückversetzen. Dabei werden sämtliche TCP/IP Einstellungen zurück gesetzt.

- Aktivieren Sie dazu den Bootloader-Modus des Geräts

- Wählen Sie es in der Software GBL\_Conf.exe aus
- Wählen Sie nun: Program Deviceg Reset to Fab Settings
- Deaktivieren Sie nun den den Bootloader-Modus

# **Kapitel 7 Support**

## <span id="page-35-0"></span>**7 Support**

Auf unseren Internetseiten unter **[www.gude.info](http://www.gude.info)** steht Ihnen die aktuelle Software zu unseren Produkten kostenlos zum Download zur Verfügung.

Bei weiteren Fragen zu Installation oder Betrieb des Geräts wenden Sie sich bitte an unser Support-Team. Weiterhin stellen wir in unserem Support-Wiki unter [www.gude.info/wiki](http://www.gude.info/wiki) FAQs und Konfigurations-Beispiele zur Verfügung.

# **Kapitel 8 Kontakt**

## **8 Kontakt**

Gude Analog- und Digitalsysteme GmbH Eintrachtstraße 113 50668 Köln

Telefon: 0221-912 90 97 Fax: 0221-912 90 98 E-Mail: mail@gude.info Internet: www.gude.info

Geschäftsführer: Dr.-Ing. Michael Gude

Registergericht: Köln Registernummer: HRB-Nr. 17 7 84 WEEE-Nummer: DE 58173350 Umsatztsteuer-Identifikationsnummer gemäß § 27 a Umsatzsteuergesetz: DE 122778228

# **Kapitel 9 Konformitätserklärungen**

## <span id="page-41-0"></span>**9 Konformitätserklärungen**

## **Konformitätserklärung / Declaration of Conformity**

**Die Firma / The manufacturer**

#### **Gude Analog- und Digitalsysteme GmbH**

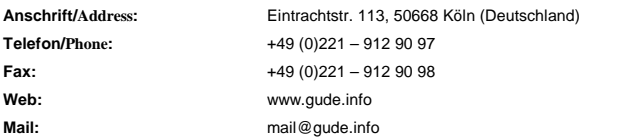

**erklärt hiermit, dass die Produkte / hereby declares that the following products**

#### **Produktkennzeichnung / Product name**

**Expert Power Control 1102/1103**

Schaltbare Ein- bzw. Mehrfach-Steckdose für TCP/IP Netzwerke / Switchable single and multiple socket for TCP/IP networks

### mit den Bestimmungen der nachstehenden EU-Richtlinien übereinstimmen /<br>are in accordance with the following european directives

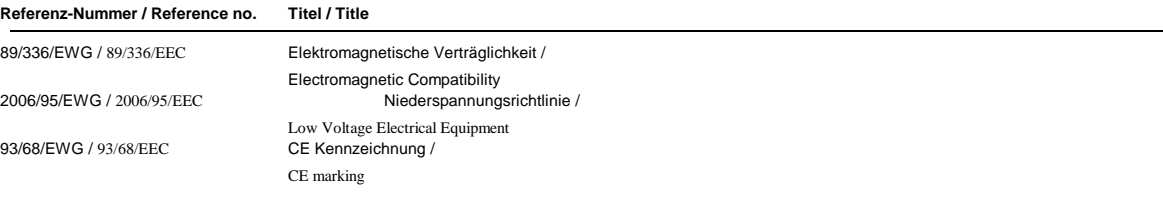

### und dass die nachstehenden Europäischen Normen zur Anwendung gelangt sind. /<br>and comply with the following european standards.

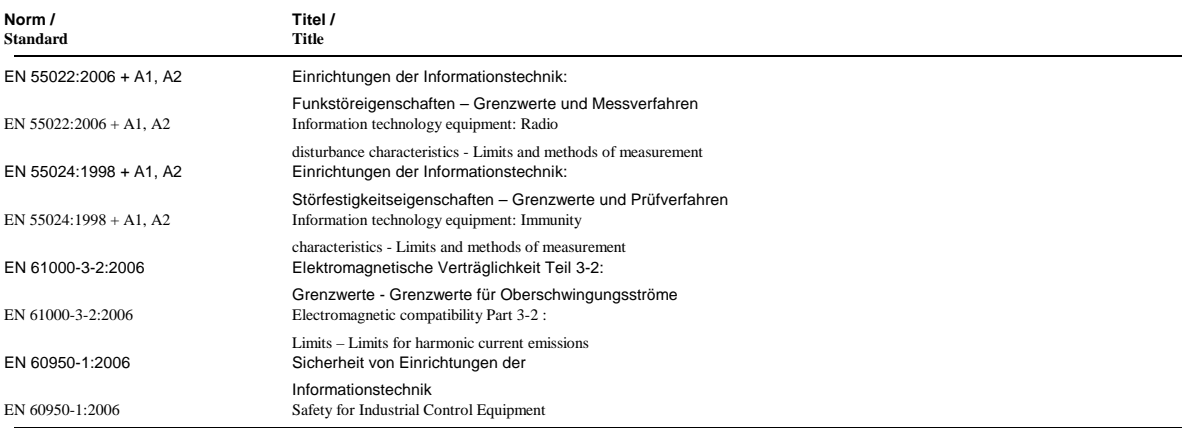

#### **Köln, 04.08.2011**

 $\overline{\mathcal{A}}$  $2m$ 

**Dr. Michael Gude, Geschäftsführer / CEO**

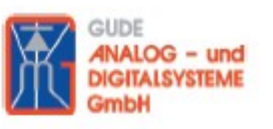

Der Hersteller/ The manufacturer

> Gude Analog- und Digitalsysteme GmbH Eintrachtstrasse 113 50668 Köln

erklärt hiermit, dass für folgende Produkte/ hereby declares that the following products:

Expert mouseClock (alle Varianten/all versions)

EMC Professional NET (alle Varianten/all versions)

Expert GPS Clock (alle Varianten/all versions)

Expert Power Control NET (alle Varianten/all versions)

Expert Power Meter (alle Varianten/all versions)

**Expert OptoBridge** 

USB-RS232 OptoBridge

Expert ISDN Control (alle Varianten/all versions)

**Aktive Antennen / Active Antennas** 

mit den Bestimmungen der nachstehenden Richtlinien übereinstimmen/ are in accordance with the following directives:

> 2002/95/EG (RoHS - Restriction of certain Hazardous Substances)

> 2002/96/EG (WEEE - Waste Electrical and Electronic Equipment)

ElektroG (Elektro- und Elektronikgerätegesetz)

Köln, 07.05.2009

 $2n$  $\sqrt{h}$ 

Dr. Michael Gude, Geschäftsführer / CEO Fax: 0221 / 912 90 98

**GUDE ANALOG - und DIGITALSYSTEME GmbH** Eintrachtstr. 113, 50668 Köln

Tel.: 0221 / 912 90 97 www.gude.info - info@gude.info

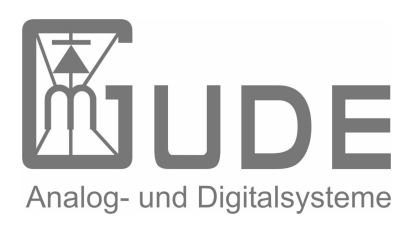

Expert Power Control 1102/1103 © 2012 Gude Analog- und Digitalsysteme GmbH 20.07.2012